# **Guided Tour (Version 2)**

By Steven Castellucci

This document was inspired by the Guided Tour written by Professor H. Roumani. His version of the tour can be accessed at the following URL: <a href="http://www.cse.yorku.ca/~roumani/jbaYork/GuidedTour.pdf">http://www.cse.yorku.ca/~roumani/jbaYork/GuidedTour.pdf</a>.

### The Xfce (Linux) Desktop

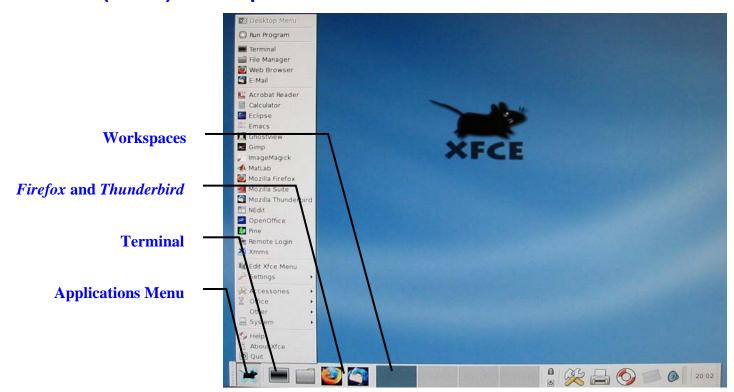

### **Applications Menu**

For a list of available applications, click the *Xfce* icon or right-click the desktop. An application can be started by selecting it from the menu. In addition to *Firefox* and *Thunderbird*, other applications include *NEdit* (a text editor with which to write programs), *Acrobat Reader* (to view and print PDF files), and *OpenOffice* (to create, edit, and print *Office* documents). You can also log-out by selecting Quit at the bottom of the menu and clicking OK.

#### **Terminal**

The terminal (also known as the console or the command-line) allows you to enter commands. You will use the terminal to compile, run, and submit your programs. It is the most versatile operating system component that you will use in computer science.

### Starting Firefox and Thunderbird

The *Firefox* Internet browser and the *Thunderbird* email client can be started with a single click. *Firefox* is configured with department-specific bookmarks, while *Thunderbird* is configured to access your CSE mail account

### Workspaces

The operating system's desktop is where you can arrange your application windows. With *Xfce*, you can arrange you windows across four (by default) virtual desktops (also known as workspaces). Although you can only work with one at a time, the applications on all workspaces remain running.

To switch between workspaces, you can click on the thumbnail images. Alternatively, you can scroll the mouse wheel on an empty portion of the desktop. Even if you do not use the extra workspaces, make sure that you do not accidentally switch to them as you work.

### Focusing with the Mouse

With *Windows*, you indicate the active window by clicking within it. The window remains active until you minimize it or select another window. However, with *Xfce*, the active window is the one that contains the mouse pointer. If you move your mouse pointer to another window, the new window becomes the active one.

For example, if you want to type a command in a terminal, you must first position your mouse within its window. If, as you type, your mouse pointer moves outside of the terminal window, the terminal will not receive your keystrokes.

## **Simple Commands**

Command: pwd Example: pwd

**Description**: Displays the current directory (a.k.a. working directory). The same output can be seen a terminal window's title bar.

Command: man command Example: man submit

**Description**: Displays the user manual for the passed command. The user manual details the type and number of arguments required by the command, and lists all the available command options. To scroll through the user manual, press the spacebar. To exit the user manual, simply press the Q-key.

Command: mkdir dirName Example: mkdir eChecks

**Description**: Creates a subdirectory with the passed name in the current directory. The example creates a subdirectory called "eChecks".

**Command**: cd dirName **Example 1**: cd **Example 2**: cd . **Example 3**: cd mail **Description**: Without any argument (Example 1), this command changes the working directory to your home directory (equivalent to the "My Documents" folder in *Windows*). With the argument ". ." (Example 2), this command changes the working directory to the parent directory. If you provide the name of a subdirectory as an argument (Example 3), this command changes the working directory to be that subdirectory (e.g., the subdirectory called "mail").

Command: ls dirName Example 1: ls Example 2: ls mail Example 3: ls \*.txt

Description: Lists the contents of the directory specified by the argument. Without any arguments (Example 1), this command lists the visible contents of the working directory. If the argument is a directory name (Example 2), this command lists the visible contents of that directory (e.g., the subdirectory called "mail"). Example 3 lists all files in the current directory that have a ".txt" extension. You can use the "\*" wildcard to search for files that match a pattern. There are many options for this command, such as "-a" to show hidden files and "-1" to show file and directory details. Enter the command man ls for further details.

Command: rm fileOrDir Example 1: rm First.java Example 2: rm -r eChecks

**Description**: Removes the file or directory indicated by the argument. The first example deletes the file "First.java". The second example (note the "-r" option) removes directory called "eChecks" and all of its contents. **Use this command with caution!** 

Command: cp orgnl cpy Example: cp First.java First\_backup.java

**Description**: Copies the file *orgnl* to the location *cpy*. The example creates a copy of "First.java", called "First\_backup.java".

Command: mv old new Example: mv First.java Second.java

**Description**: Moves the file *old* to the location *new*. This command can also be used to rename files. The example renames "First.java" to "Second.java".

Command: script log Example: script A1\_log.txt

**Description**: Records the commands and output generated at the terminal until exit is entered. The record is written to a file, whose name is passed as an argument.

### **Auto-Completion and Command History**

You do not have to type entire filenames or directory paths. Type the first couple of characters, followed by the TAB key. The operating system will complete the rest of the name or path. If there are multiple matches, the operating system will complete only the common portion. You will have to type additional characters to identify the desired file or directory.

To repeat a command at a terminal, you can use the up- and down-arrow keys to cycle through commands you previously entered. This can be very beneficial during labs and lab tests, as you will repeatedly compile and run your program to test it.

### **Creating and Editing Text Files**

To create and edit your programs in 1020, I recommend you use a text editor called *NEdit*. Other text editors are installed on the system, such as *Pico*, *Emacs*, and *Vim*. However, *NEdit* is considered the most user-friendly. To start *NEdit*, you can select it from the applications menu, or enter nedit & at a terminal. Optionally, you can include a filename (e.g., nedit First.java &). If the file already exists, it will be opened automatically. If not, the file will be created.

When testing a program, its content will be referenced by line number. Under the Preferences menu, click on Default Settings, and then select Show Line Numbers. This will show the line numbers along the left margin. Under the same Default Settings menu, select the option Show Matching (..) and set it to ON. This will help you avoid putting too many or too few parenthesises in your code. Again under the Preference menu, select Save Defaults and click OK. This will save your preferences.

### **Printing Files**

Included in your course fee is a print quota of 500 pages. To display the number of pages remaining in your quota, enter the command pquota at a terminal.

Typically, you can print an open file by selecting Print from the File menu. After you send the file to be printed, go to any print station in room CSEB 1004 or 1006. Touch the screen to activate it. Enter your username and password using the attached keyboard. Ensure that the files you want printed are selected, and press the print icon in the bottom-left corner. To exit without printing, press the exit icon. If you experience any printing problems, contact the lab monitor.

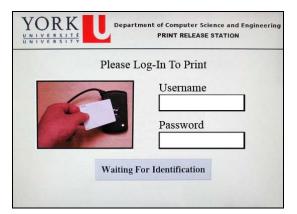

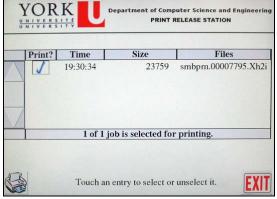

### **Creating a Java Program**

Before you can run a Java program, you need to write its code, compile it, and correct any syntax errors. If you have not yet done so, read the above section, "Creating and Editing Text Files". Create a new text file named First. java with the following content:

```
import java.util.Scanner;
import java.io.PrintStream;

public class First
{
    public static void main(String[] args)
    {
        Scanner input = new Scanner(System.in);
        PrintStream output = System.out;
        output.println("My name is ???");
    }
}
```

Replace "???" with your name. Save your program. Compile it by entering <code>javac First.java</code> at a terminal (note the "c" in "javac"). The compiler will identify the type and location of any syntax errors. Correct any errors in your code, save your changes, and recompile your code.

Enter java First at the terminal to run your program (*do not type* the ".java" extension). Your program should output "My name is", followed by your name.